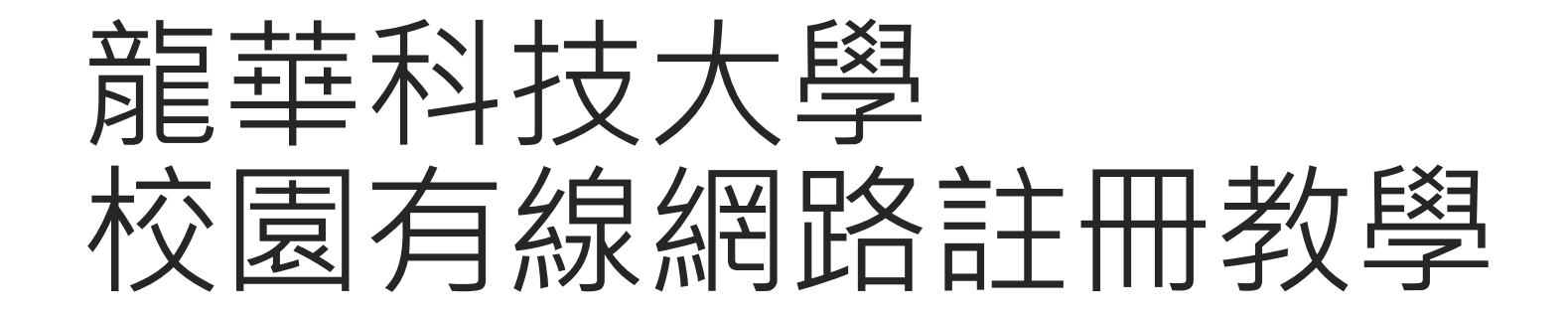

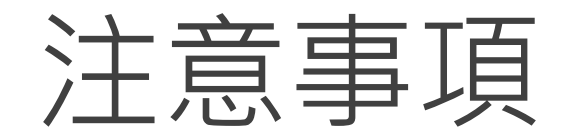

## 1. 註冊時需於校內。

## 2. 請尊重及保護智慧財產權,避免非法架站及散佈軟體。

3. 連線IP將受網路管理系統進行流量/異常控管,以防堵網路攻擊行為。

## 註冊步驟

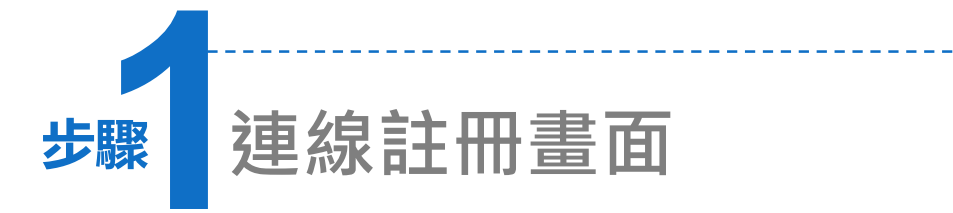

- 1. 開啟瀏覽器(例:Internet Explorer), 未連線時,自動跳出註冊畫面。
- 2. 若無法看到註冊畫面,請連線至 [http://140.131.1.211/register/index](http://140.131.1.211/register/index.php) .php。

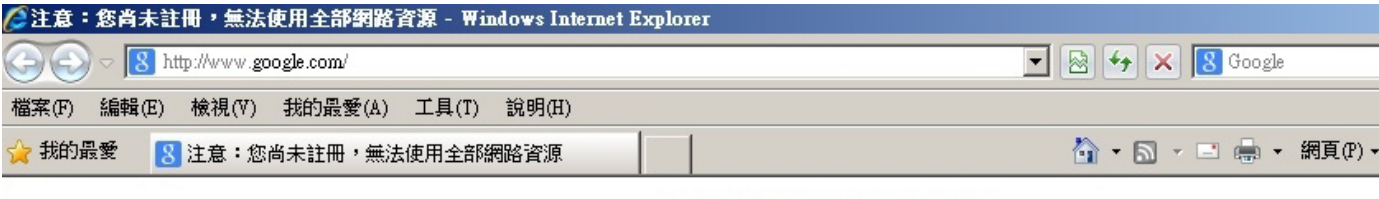

龍華科技大學

## 注意

您目前使用的電腦 (172.18.178.85) 尚未註冊,無法使用全部網路資源。

校園網路及無線網路註冊

說明:

1. 進行註冊之時,請關閉代理伺服器設定(點選 工具/網際網路選項/連線/區域網路設定,並取消所有設定)。

2. 註冊完畢後,約5-10分鐘後即可正常連線;若仍無法連線,請重新啟動您的應用程式或電腦。

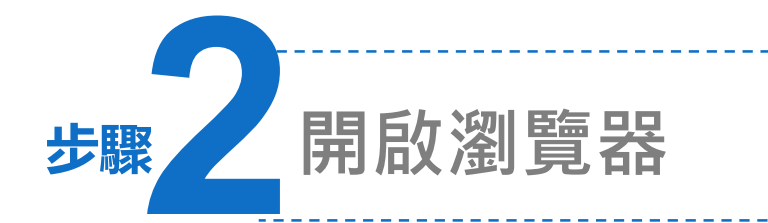

- 1. 開啟瀏覽器(例:Internet Explorer、Chrome), 會自動跳轉到註冊頁面。
- 2. 帳號及密碼。
- 3. 學 生:學號@gm.lhu.edu.tw、 教職員:帳號@gm.lhu.edu.tw或 帳號@mail.lhu.edu.tw 密碼同校園入口網

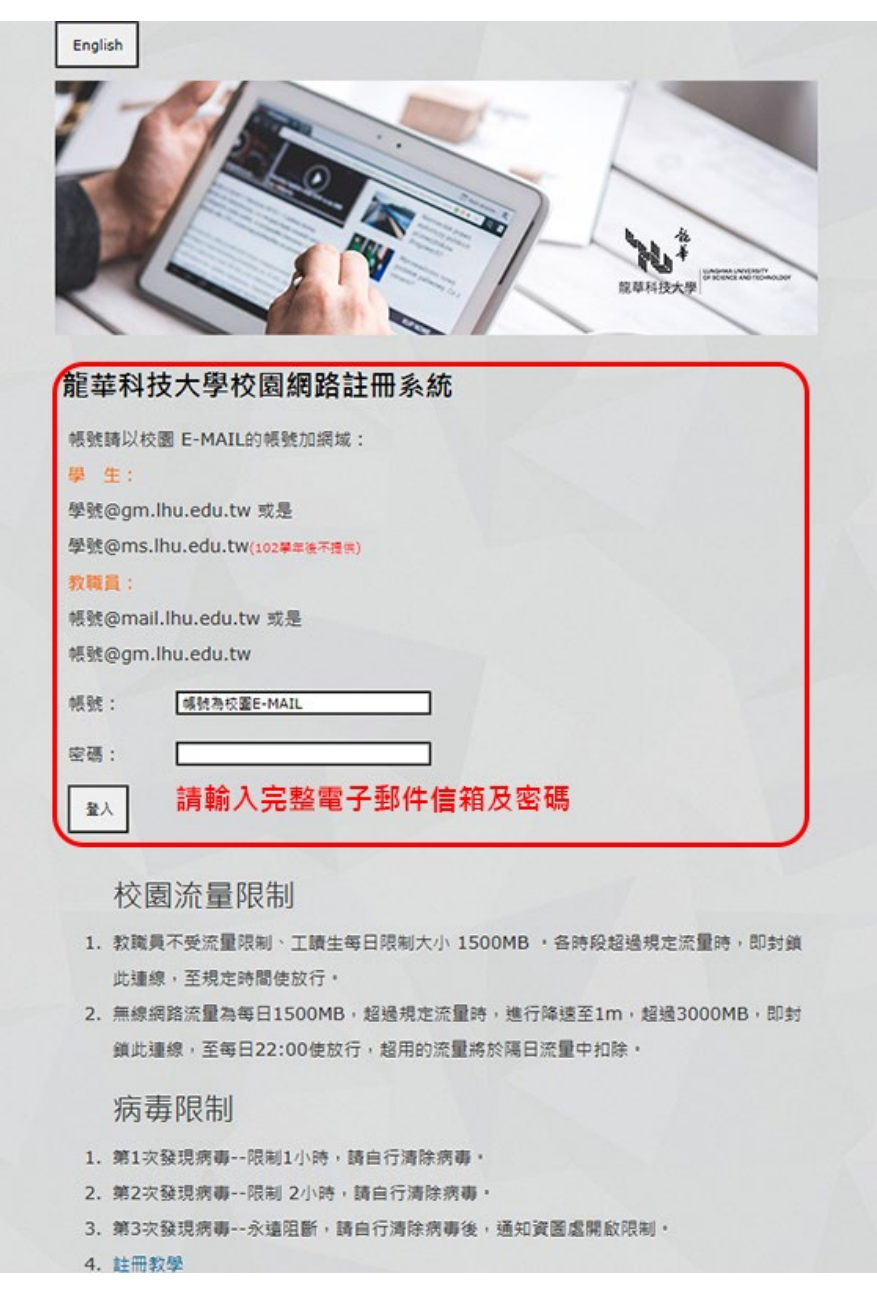

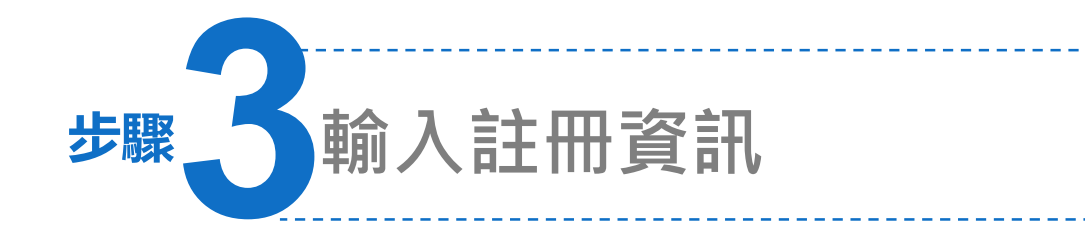

1. 登入後,輸入姓名、單位、電話等資料,填寫完畢。

2. 按下註冊按鈕,於5-10分鐘後即可使用。

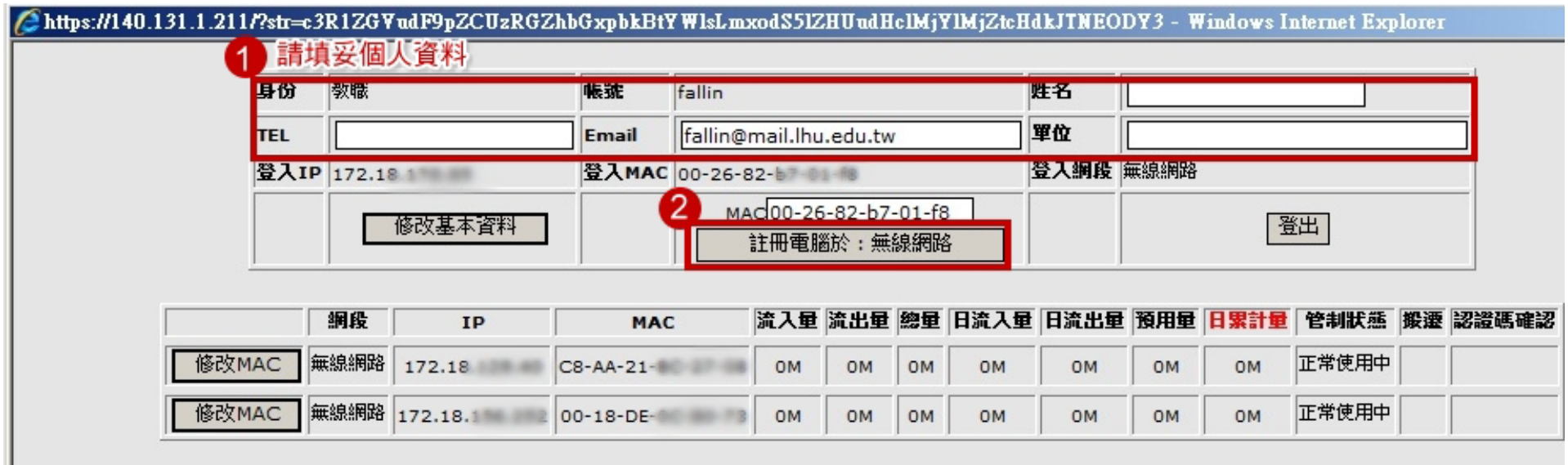

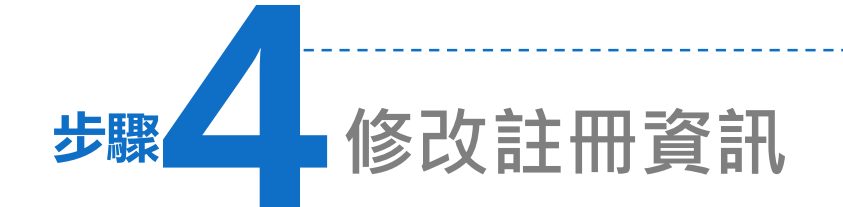

1. 如果您已註冊,重新登入後可修改基本資料。

2. 亦可修改已註冊位址(MAC)資料。

Attps://140.131.1.211/?str=c3R1ZGVudF9pZCUzRGZhbGxpbkBtYWlsLmxodS5lZHUudHclMjYlMjZtcHdkJTNEODY3 - Windows Internet Explorer 帳號 姓名 身份 教職 fallin fallin@mail.lhu.edu.tw 單位 **TEL** Email 登入網段 無線網路 登入IP 172.18 1 登入MAC 00-26-82-b7 01 18 MAC00-26-82-修改基本資料 登出 註冊電腦於:無線網路 可修正基本資料 網段 流入量 流出量 總量 日流入量 日流出量 預用量 日累計量 管制状態 搬遷 認證碼確認 IP MAC 無線網路 正常使用中 修改MAC 172.18 C8-AA-21-OM OM 0<sub>M</sub> 0<sub>M</sub> 0M 0M OM 正常使用中 修改MAC 0M OM 0M 0M 0M 0M 0M 2 爹改欲更新之MAC位址

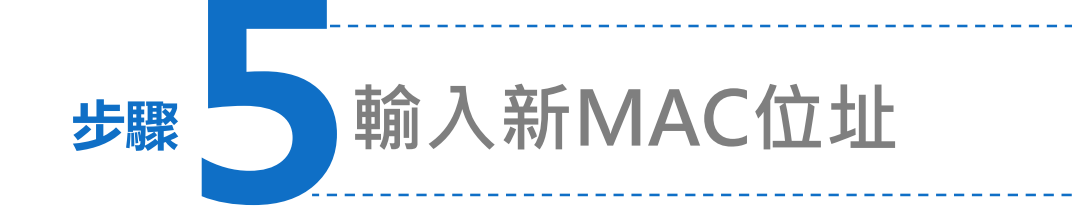

1. 按下「修改MAC」按鈕後,可重新輸入新的MAC位址。

2. 完成後按下「更改」完成修改註冊。

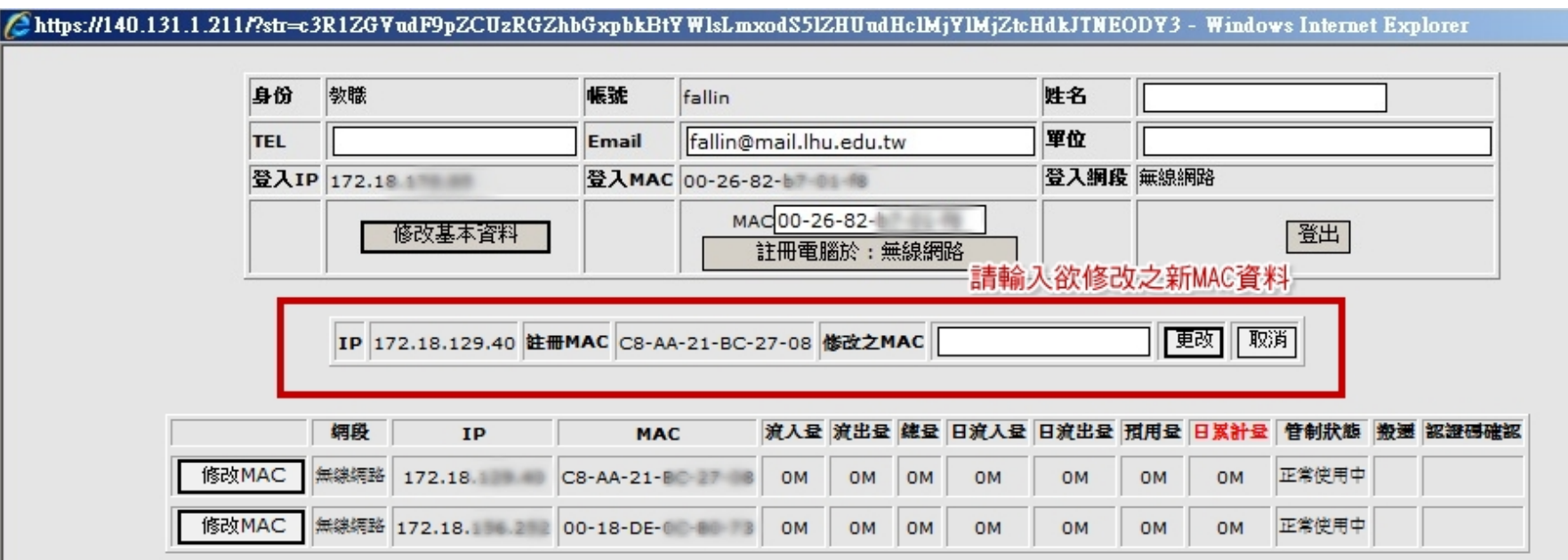